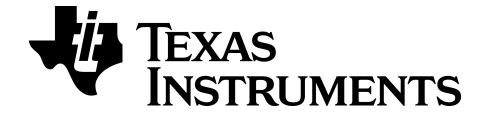

# **Logiciel d'émulation TI-SmartView™ pour calculatrices MathPrint™**

**Calculatrice TI-30X Plus MathPrint™**

En savoir plus sur la technologie de TI par le biais de l'aide en ligne à [education.ti.com/eguide](https://education.ti.com/eguide)

### **Mentions légales**

### *Informations importantes*

Texas Instruments n'accorde aucune garantie, expresse ou implicite, incluant sans toutefois se limiter à, toute garantie implicite de qualité marchande et d'aptitude à un usage particulier, concernant le matériel (programmes ou documents) et rend ce matériel disponible "en l'état" seulement.

En aucun cas, Texas Instruments ne peut être tenue responsable vis à vis de quiconque pour quelque dommage de nature spéciale, collatérale, fortuite ou indirecte occasionné à un tiers, en rapport avec ou découlant de l'achat ou de l'utilisation desdits matériels, la seule et exclusive responsabilité de Texas Instruments, pour quelque forme d'action que ce soit, ne pouvant excéder le prix d'achat de ce produit. Par ailleurs, la responsabilité de Texas Instruments ne saurait être engagée pour quelque réclamation que ce soit en rapport avec l'utilisation desdits matériels par toute autre tierce partie.

Cette application scientifique (APP) fait l'objet d'une licence. Consultez les conditions de l'accord de licence.

```
© 2019 Texas Instruments Incorporated
```
### *Sommaire*

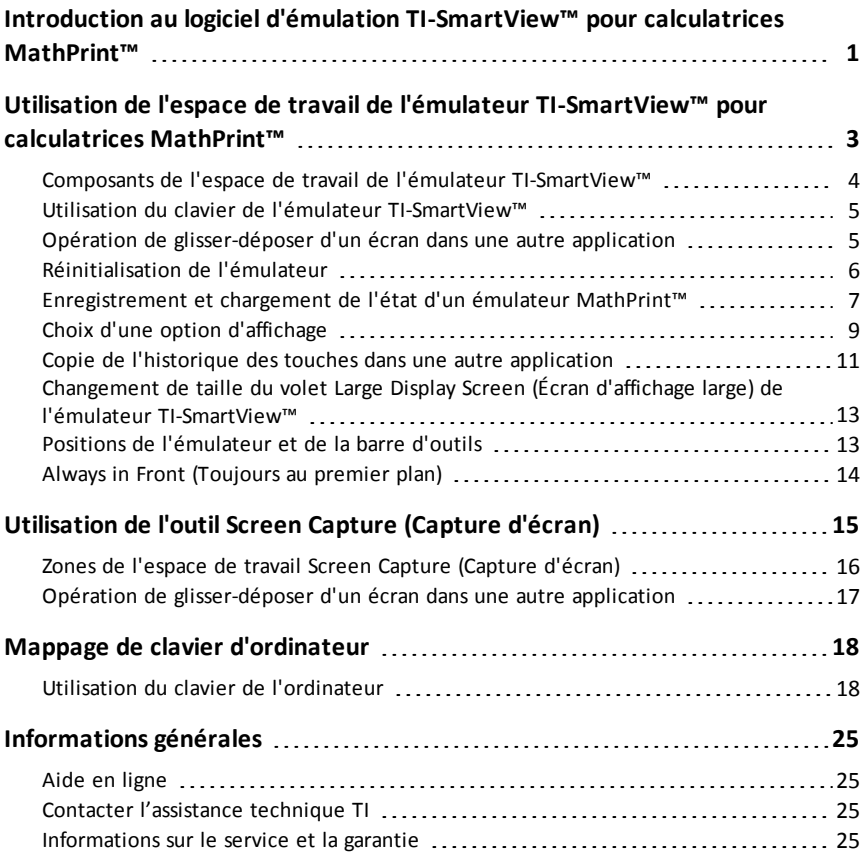

### <span id="page-3-0"></span>**Introduction au logiciel d'émulation TI-SmartView™ pour calculatrices MathPrint™**

Le logiciel TI-SmartView™ est un émulateur vous permettant d'afficher une calculatrice scientifique TI MathPrint™ afin qu'elle soit visible par tous les élèves de la classe.

#### **Espace de travail Calculator Emulator (Émulateur de calculatrice)**

Permet d'exécuter les opérations suivantes :

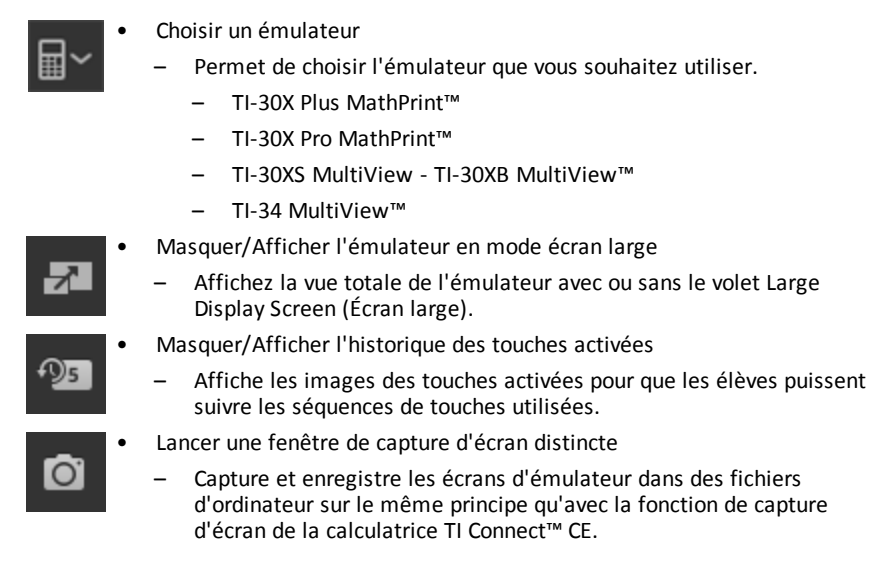

**Voir :** Utilisation de l'espace de travail de [l'émulateur](#page-5-0) de calculatrice pour optimiser vos présentations en classe.

#### **Premier lancement : Sélection d'un type d'émulateur**

Lorsque vous lancez pour la première fois TI-SmartView™ pour MathPrint™ sur votre ordinateur, une boîte de dialogue de notification s'affiche.

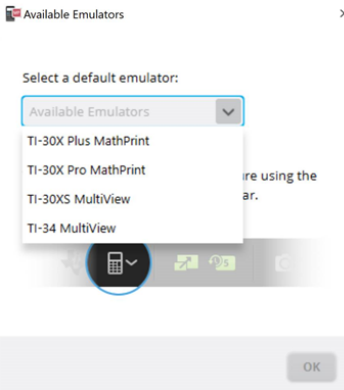

Choisissez un type d'émulateur dans le menu déroulant, puis cliquez sur **OK**.

L'émulateur que vous avez sélectionné s'affichera lors de votre première présentation.

TI-SmartView™ pour MathPrint™ redémarrera toujours en appliquant le dernier état du logiciel. Une fois le logiciel ouvert, vous pouvez changer l'émulateur défini par défaut.

**Voir :** Choix d'un type [d'émulateur](#page-11-1).

Le dernier type d'émulateur utilisé deviendra l'émulateur défini par défaut et la dernière taille de la fenêtre s'appliquera en fonction de vos derniers réglages.

**Voir :** [Changement](#page-15-0) de taille du volet Large Display Screen (Écran large) de l'émulateur [TI-SmartView™](#page-15-0)

### <span id="page-5-0"></span>**Utilisation de l'espace de travail de l'émulateur TI-SmartView™ pour calculatrices MathPrint™**

L'espace de travail de l'émulateur TI-SmartView™ pour calculatrices MathPrint™ comprend des outils pratiques pour entrer des calculs.

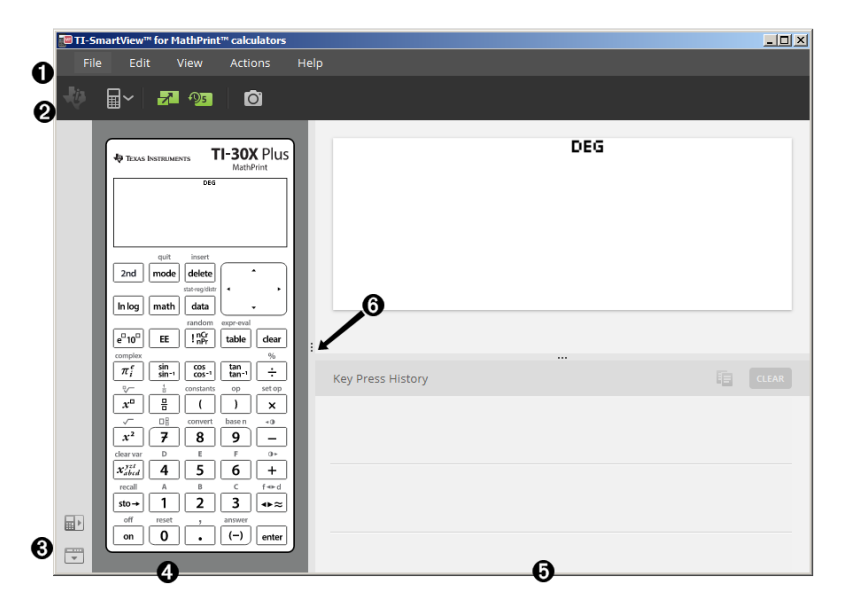

### <span id="page-6-0"></span>*Composants de l'espace de travail de l'émulateur TI-SmartView™*

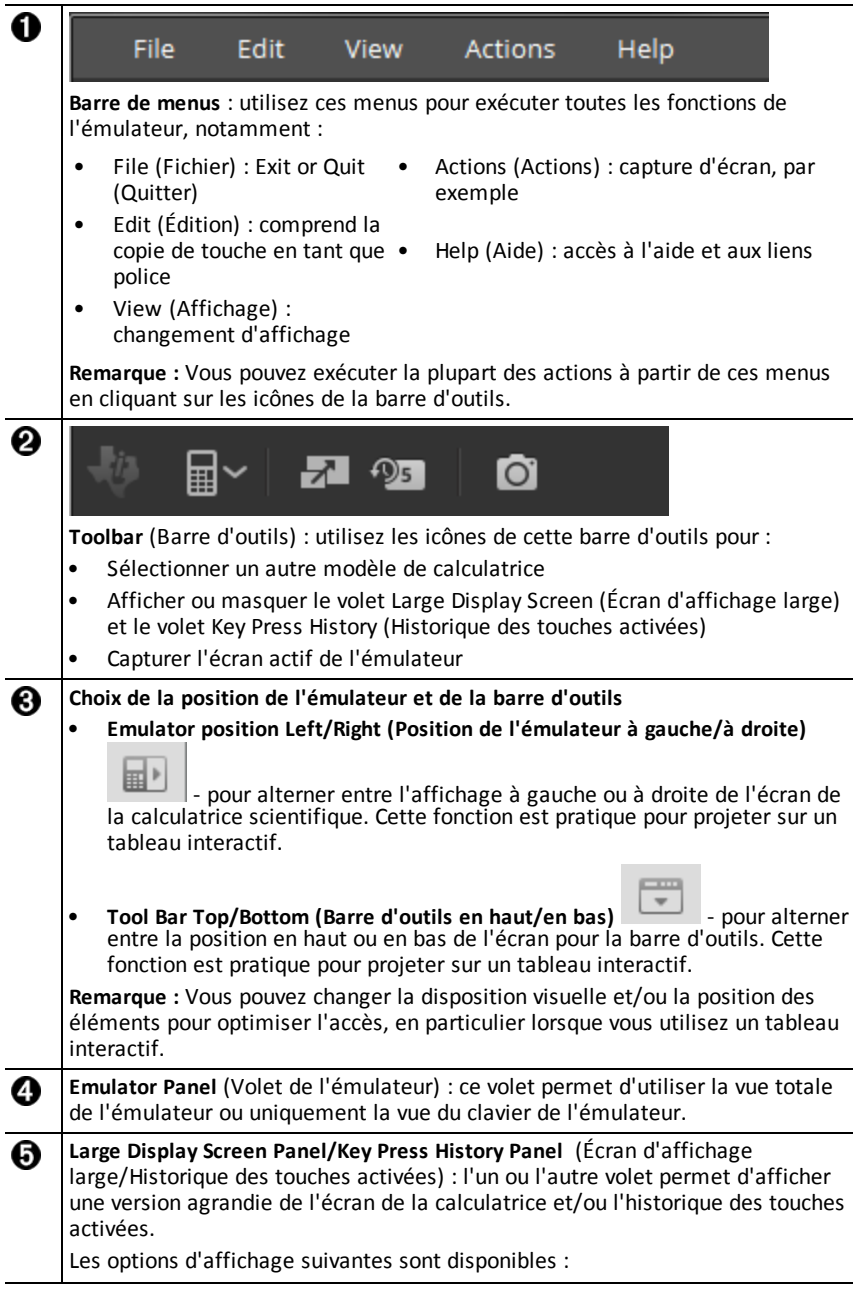

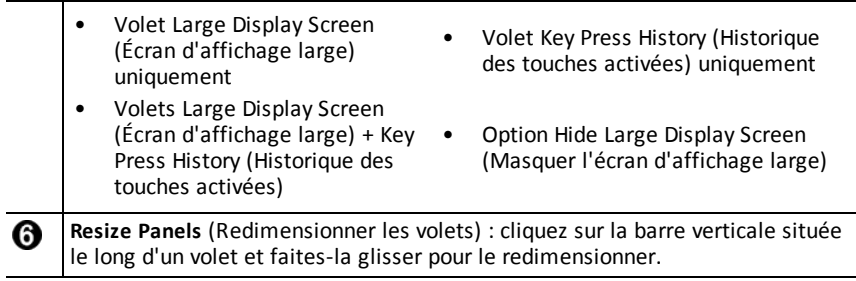

### <span id="page-7-0"></span>*Utilisation du clavier de l'émulateur TI-SmartView™*

#### **Le pointeur de la souris se substitue à votre doigt pour appuyer sur les touches du clavier de l'ordinateur.**

Cliquez sur les touches de l'émulateur TI-SmartView™ pour MathPrint™ de la même façon que vous activeriez les touches de la calculatrice.

#### **Vous pouvez maintenir enfoncée une touche fléchée pour faire défiler le curseur en continu.**

Lorsque vous utilisez une touche fléchée pour déplacer le curseur, vous pouvez maintenir la touche enfoncée pour faire défiler le curseur en continu, ce qui évite d'avoir à appuyer à plusieurs reprises sur la touche. Dans l'historique des touches activées, l'icône associée à une pression répétée sur une touche fléchée est représentée par une horloge.

#### **Une pression répétée sur une touche fléchée à partir d'une ligne affiche une flèche avec un compteur de répétitions.**

Lorsque vous appuyez sur une touche fléchée à plusieurs reprises, une touche fléchée

s'affiche dans l'historique des touches activées ; cette touche fléchée  $\Box$  est associée à un chiffre indiquant le nombre de pressions.

### <span id="page-7-1"></span>*Opération de glisser-déposer d'un écran dans une autre application*

Vous pouvez faire glisser n'importe quel écran de l'émulateur TI-SmartView™ pour calculatrices MathPrint™ afin de le déposer et de le coller dans une autre application.

Les écrans de l'émulateur TI-SmartView™ pour calculatrices MathPrint™ que vous pouvez déplacer par glisser-déposer sont les suivants :

- Écran au-dessus du clavier dans le volet de l'émulateur
- Volet Large Display Screen (Écran d'affichage large)
- Captures d'écran enregistrées ou non dans l'espace de travail Screen Capture (Capture d'écran)

### <span id="page-8-0"></span>*Réinitialisation de l'émulateur*

Pour réinitialiser l'émulateur :

- 1. Cliquez sur **Actions** (Actions).
- 2. Cliquez sur **Reset Emulator (Réinitialiser l'émulateur).**
- 3. Cliquez sur **Reset** (Réinitialiser).

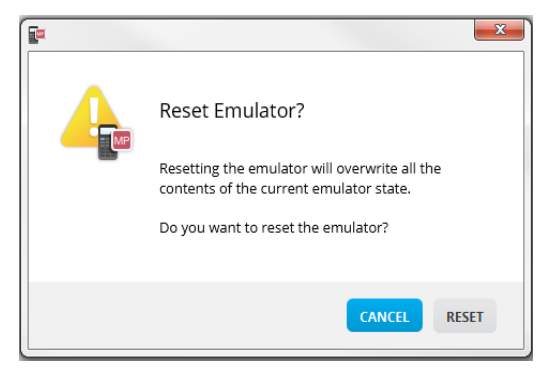

La réinitialisation de l'émulateur a pour effet de :

- Réinitialiser l'état actif de l'émulateur
- Effacer l'historique des touches activées

### <span id="page-9-0"></span>*Enregistrement et chargement de l'état d'un émulateur MathPrint™*

Lorsque vous enregistrez l'état d'un émulateur MathPrint™, un fichier contenant les paramètres de l'émulateur et toutes les modifications apportées à sa configuration est créé.

Par exemple, vous souhaiterez peut-être configurer une présentation en classe en saisissant des données dans un éditeur de données et des fonctions dans  $f(x)$  et  $g(x)$ . Lorsque vous enregistrez vos modifications dans un fichier d'état d'émulateur, il vous suffit ensuite de charger celui-ci pour afficher votre présentation. Si vous souhaitez créer différentes présentations en fonction de chaque classe, créez plusieurs fichiers d'état d'émulateur.

**Remarque :** L'historique des touches activées, les captures d'écran, le mode d'affichage de l'émulateur et la taille de l'émulateur ne sont pas enregistrés dans le fichier d'état. **Notez** que les fichiers d'état d'un émulateur MathPrint™ peuvent devenir volumineux. Contactez le service informatique si votre capacité de stockage pose problème.

#### **Enregistrement de l'état d'un émulateur MathPrint™**

La gestion, l'enregistrement et le chargement d'un fichier d'état d'émulateur sont disponibles pour chaque émulateur MathPrint™. Le fichier d'état d'émulateur TI-30X Plus MathPrint™ peut uniquement être chargé sur l'émulateur TI-30X Plus MathPrint™.

**Remarque :** Le fichier d'état d'émulateur TI-30X Pro MathPrint™ peut uniquement être chargé sur l'émulateur TI-30X Pro MathPrint™.

1. Cliquez sur **Actions > Save Emulator State...** (Actions > Enregistrer un état d'émulateur...).

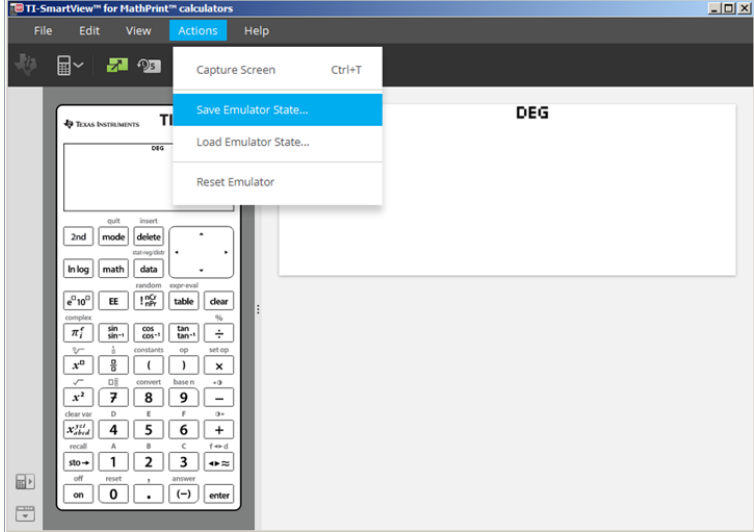

2. Dans la boîte de dialogue qui s'affiche :

- a) Accédez au dossier dans lequel vous souhaitez stocker le fichier d'état d'émulateur MathPrint™.
- b) Entrez un nom de fichier. Utilisez un nom décrivant l'état de l'émulateur MathPrint™.

**Remarque :** Les fichiers d'état d'émulateur MathPrint™ sont dotés d'un nom préconfiguré doté de l'extension \*.s3l, indiquant l'état de l'émulateur de la calculatrice TI-30X Plus MathPrint™ créé par le logiciel d'émulation TI-SmartView™ MathPrint™. L'extension associée à l'état d'émulateur de calculatrice TI-30X Pro MathPrint™ est \* s3r

c) Cliquez sur **Save** (Enregistrer).

### **Chargement d'un état d'émulateur MathPrint™**

Étant donné que les fichiers d'état d'émulateur MathPrint™ sont propres à chaque modèle de calculatrice, vous pouvez uniquement charger un fichier conçu pour le modèle de calculatrice actif.

1. Cliquez sur **Actions > Load Emulator State** (Actions > Charger un état d'émulateur).

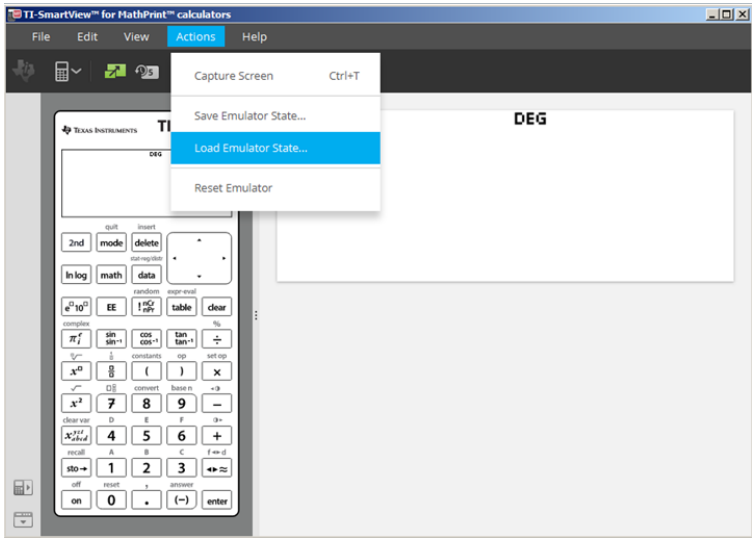

- 2. Dans la boîte de dialogue qui s'affiche :
	- a) Sélectionnez le dossier dans lequel se trouve le fichier d'état d'émulateur.

**Remarque :** Seuls les fichiers d'état d'émulateur MathPrint™ compatibles avec le modèle de calculatrice actif s'afficheront.

- b) Cliquez sur le nom de l'état d'émulateur MathPrint™ de votre choix afin de le mettre en surbrillance.
- c) Cliquez sur **Open** (Ouvrir).

### <span id="page-11-0"></span>*Choix d'une option d'affichage*

Vous pouvez personnaliser l'affichage de façon à montrer ou masquer les volets facultatifs et à modifier le type d'informations présentées dans chacun d'entre eux. Par défaut, le logiciel d'émulation TI-SmartView™ pour calculatrices MathPrint™ affiche l'espace de travail de l'émulateur de calculatrice dans le volet Large Display Screen (Écran d'affichage large).

d'affichage large).

#### <span id="page-11-2"></span>**Affichage de l'écran de la calculatrice**

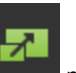

1. Cliquez sur pour 2. **Hide** (Masquer) le volet Large Display Screen (Écran d'affichage large).

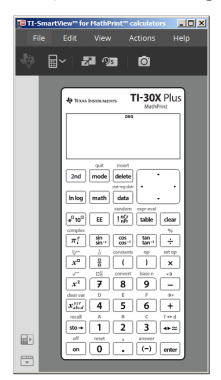

#### $\mathbb{B}^\vee$  and DEG TI-30X Plus **2nd** mode deter ath data  $\boxed{E}$   $\boxed{1\frac{\partial Q}{\partial t}}$   $\boxed{table}$   $\boxed{dev$  $\pi^r_{l} \mid \frac{\omega_{l}}{\omega_{l}} \mid \frac{\omega_{l}}{\omega_{l}} \mid \frac{\omega_{l}}{\omega_{l}} \mid \frac{\omega_{l}}{\omega_{l}} \mid \frac{1}{\omega_{l}}$  $\overline{x^0}$   $\overline{\frac{9}{4}}$   $\overline{\left( \begin{array}{cc} 1 & 1 \end{array} \right)}$   $\overline{x}$  $\overline{x^2}$   $\overline{7}$  8 9  $\overline{9}$  $x_{\text{obs}}^{(0)}$  4 5 6 +  $rac{1}{\sin 2\theta}$   $rac{1}{\sqrt{1}}$   $rac{1}{\sqrt{2}}$   $rac{1}{\sqrt{3}}$   $rac{1}{\sqrt{2}}$ 區

Cliquez à nouveau sur **quality** pour

**Show** (Afficher) le volet Large Display Screen (Écran

#### <span id="page-11-1"></span>**Choix d'un type d'émulateur**

Cliquez sur la flèche pointant vers le bas de l'icône d'émulateur.

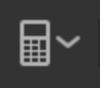

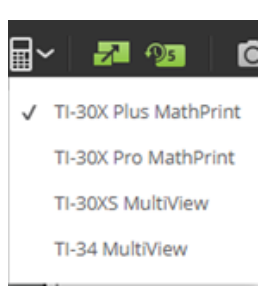

Chaque type d'émulateur affiche le modèle de calculatrice associé.

#### **Changement de façade de calculatrice**

Pour changer la façade de la calculatrice :

- 1. Cliquez sur **View** (Affichage).
- 2. Placez le pointeur de la souris sur **Calculator Faceplate** (Façade de la calculatrice).
- 3. Cliquez sur un nom de façade de calculatrice.

#### **Light (Clair) Dark (Sombre) Outline (Contour)** TI-30X Plus **SP TEXAS INSTRUMENTS** TI-30X Plus TI-30X Plus **49** Texas Instruments **Eu** Tevas Instruments Е 2nd mode delete  $2nd$ mode delete 2nd | mode | delete In log math di In log math  $\vert$  data In log | math | data  $\frac{1}{10R}$  $\begin{bmatrix} e^{D}10^{D} \end{bmatrix}$  EE  $\begin{bmatrix} 1 \text{ nG} \\ \text{nPf} \end{bmatrix}$  table  ${\rm e}^{\rm 0}$  10  $^{\rm 0}$ EE table  $e^{0}$ 10<sup>0</sup>  $\overline{\text{EE}}$  $\left| \begin{array}{c} \right| \frac{nc}{nR} \end{array} \right|$ dear i clea table dea  $\pi^{\epsilon}$  $\begin{array}{|c|c|c|}\n\hline\n\sin & \cos \theta \\
\sin \theta & \cos \theta\n\end{array}$  $\overline{\pi_i^e}$ sin  $\frac{\cos}{\cos 1}$ tan<br>tan  $\pi_i^e$ sin<br>sin: tan<br>tan  $\div$  $\overline{x^a}$ 믘  $\overline{\mathbf{r}}$ 굨  $\mathbf{r}$  $\overline{a}$ ï  $\ddot{\phantom{1}}$  $\mathbf{v}^{\mathbf{u}}$  $\overline{ }$  $\mathbf{x}$  $\overline{9}$  $\overline{f}$ 8  $\overline{9}$  $\overline{ }$ 8 q  $x^2$ 7  $\overline{\mathbf{8}}$  $\overline{a}$  $x_{abcd}^{yzt}$ 4 5 6  $x_{abcd}^{yzt}$  $\overline{4}$ 5 6  $\overline{+}$ 5 6  $\overline{3}$  $sto \rightarrow$  $\overline{1}$  $\overline{2}$ 3  $\overline{1}$  $\overline{\mathbf{c}}$  $\overline{\mathbf{3}}$  $\rightarrow \approx$  $\mathbf{1}$  $\overline{z}$  $\rightarrow$  $sto \rightarrow$  $\Omega$  $\mathbf 0$  $(-)$  $\mathbf 0$  $(-)$  $\overline{a}$ on ente

#### <span id="page-12-0"></span>**Affichage ou masquage de l'historique des touches activées**

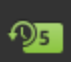

Cliquez sur pour afficher ou masquer l'historique des touches activées. Cliquez sur **CLEAR** (EFFACER) dans le volet situé à côté de l'historique pour effacer le contenu de l'historique.

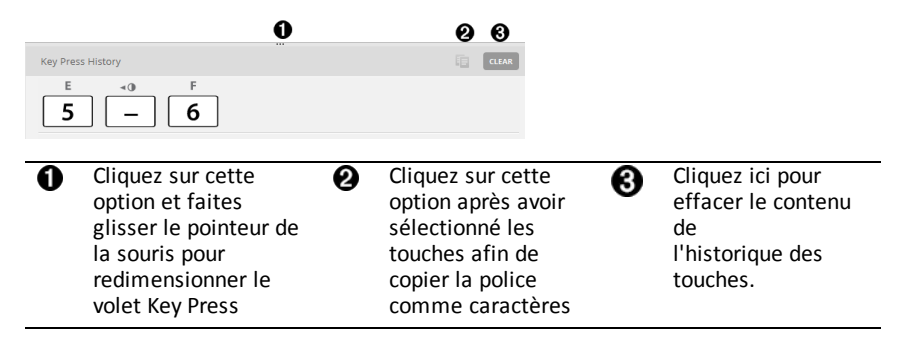

Lorsque vous cliquez sur Clear (Effacer), le message d'information suivant s'affiche :

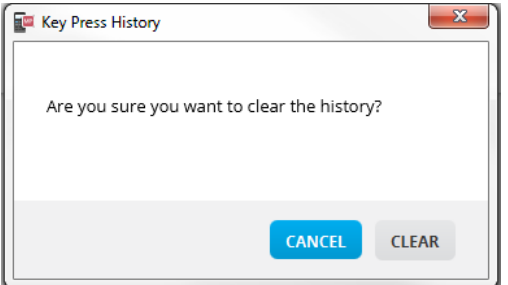

### <span id="page-13-0"></span>*Copie de l'historique des touches dans une autre application*

Vous pouvez copier la totalité ou une partie de l'historique des touches dans une autre application, comme par exemple un traitement de texte. Vous pouvez copier les icônes

des touches  $\boxed{2}$  telles qu'elles se présentent dans le volet Key Press History (Historique des touches activées), ou copier les touches activées comme police de caractères  $\overline{5}$   $\overline{)}$   $\overline{6}$ .

**Remarque** : Lorsque vous copiez les touches comme police de caractères, la police **TI-30X Pro Key** est utilisée. Seuls les jeux de polices de touches principaux peuvent être collés. Les jeux de polices secondaires ne sont pas reconnus à partir de la copie comme élément de police dans TI-SmartView™. Vous pouvez insérer manuellement les éléments secondaires en utilisant la police installée. Cette police est automatiquement installée sur votre ordinateur en même temps que le logiciel TI- SmartView™ pour calculatrices MathPrint™. Le jeu de polices comporte toutes les polices de touches **TI-30X Plus** comme sous-ensemble des polices **TI-30X Pro**.

#### **Copie des touches en tant que graphiques ou police de caractères**

1. Sélectionnez les touches à copier.

 $\overline{B}$ 

Pour sélectionner des touches dans le volet Key Press History (Historique des touches activées), utilisez l'une des méthodes suivantes :

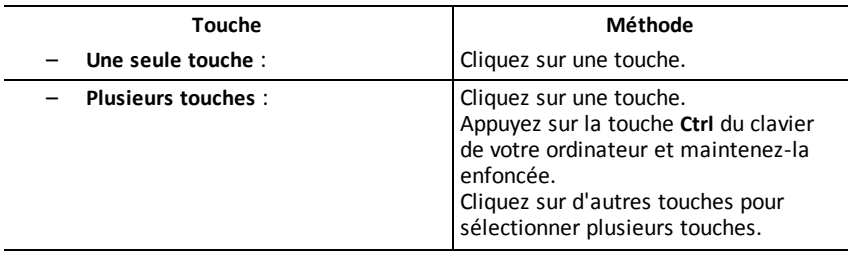

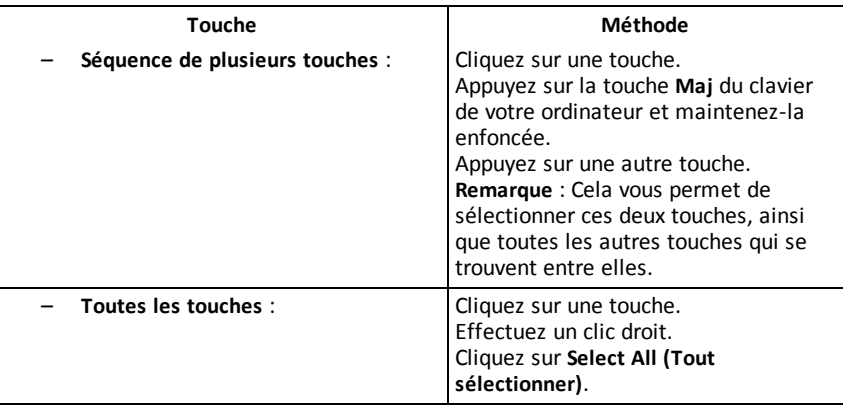

**Remarque** : voici à quoi ressemble une touche avant et après sa sélection.

**Avant : Après :**

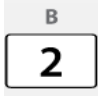

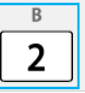

- 2. Sélectionnez les touches qui vous intéressent.
- 3. Cliquez sur **Edit > Copy** (Édition > Copier) pour copier les touches en tant que graphiques

ou

Cliquez sur **Edit > Copy As Font** (Édition > Copy As Font (Copier en tant que police) pour copier les touches en tant que caractère de police principale)  $\boxed{5}$   $\boxed{-}$   $\boxed{6}$ .

- 4. Changez d'application.
- 5. Collez les touches à l'emplacement approprié.

#### **Remarque** :

- Vous pouvez également faire glisser les touches sélectionnées comme graphiques dans l'autre application.
- Vous pouvez redimensionner les graphiques après les avoir insérés dans une nouvelle application.
- Dans certaines applications, les caractères insérés sous forme de caractères de police peuvent s'afficher dans la police active à cet emplacement et ne pas ressembler à des touches de calculatrice scientifique. Si nécessaire, appliquez la police **TI-30X Pro Key** aux caractères. Pour des informations détaillées sur l'application d'une police aux caractères, consultez le fichier d'aide de l'application de destination concernée.

### <span id="page-15-0"></span>*Changement de taille du volet Large Display Screen (Écran d'affichage large) de l'émulateur TI-SmartView™*

Dans le volet Large Display Screen (Écran d'affichage large), cliquez sur le bord d'un volet et faites-le glisser pour en modifier la taille.

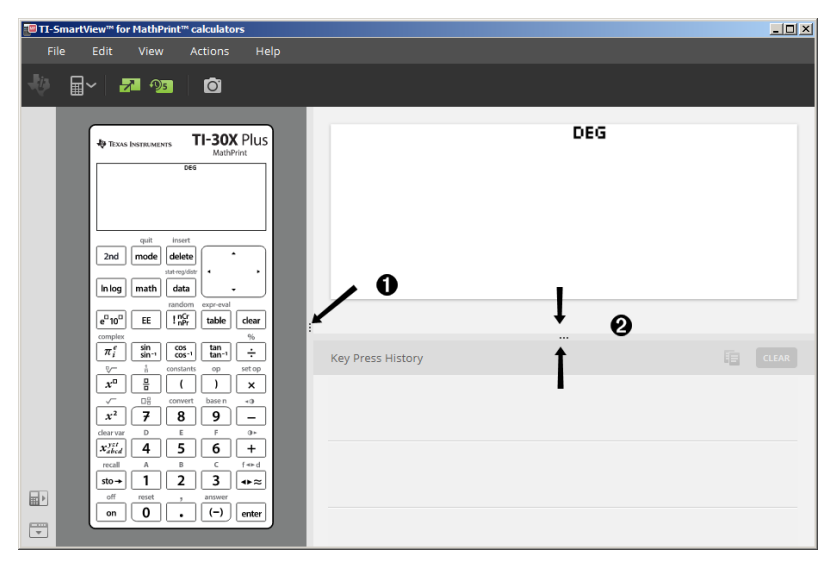

**Remarque** : Toutes ces opérations sont effectuées de gauche à droite, sauf dans le cas du volet Key Press History (Historique des touches activées), où l'utilisateur doit opérer des mouvements vers le haut ou vers le bas pour modifier la taille du volet.

### <span id="page-15-1"></span>*Positions de l'émulateur et de la barre d'outils*

₩

**Emulator position Left/Right** (Position de l'émulateur à gauche/à droite) - ■▶ pour alterner entre l'affichage à gauche ou à droite de l'écran de la calculatrice scientifique. Cette fonction est pratique pour projeter sur un tableau interactif.

**Tool Bar Top/Bottom** (Barre d'outils en haut/en bas) - pour alterner entre la position en haut ou en bas de l'écran pour la barre d'outils. Cette fonction est pratique pour projeter sur un tableau interactif.

### <span id="page-16-0"></span>*Always in Front (Toujours au premier plan)*

Sélectionnez cette option dans le menu View (Affichage) pour conserver au premier plan les fenêtres de l'émulateur TI-SmartView™ pour calculatrices MathPrint™ devant toutes fenêtres d'autres logiciels ouvertes. C'est comme si votre calculatrice était posée sur votre bureau, au-dessus de tous vos papiers ! Positionnez la fenêtre sur le bureau de votre ordinateur à l'emplacement qui convient le mieux pour la conserver « toujours au premier plan ».

Pour désactiver l'option Always in Front (Toujours au premier plan), désélectionnez l'élément correspondant dans le menu View (Affichage). Aucune icône de la barre d'outils ni aucun indicateur, excepté la coche dans le menu, ne s'affiche lorsque cette option est active.

#### **Remarques :**

La fenêtre de l'espace de travail de l'émulateur TI-SmartView™ pour calculatrices MathPrint™ et les fenêtres Screen Capture (Capture d'écran) sont systématiquement affichées au premier plan et basculent au premier plan, en fonction de leur position.

Il est déconseillé d'utiliser l'option Always in Front (Toujours au premier plan) en mode plein écran, car toutes les autres fenêtres seront masquées derrière le plein écran de l'émulateur TI-SmartView™ pour calculatrices MathPrint™.

## <span id="page-17-0"></span>**Utilisation de l'outil Screen Capture (Capture d'écran)**

Vous pouvez capturer les écrans actifs de la calculatrice scientifique à l'aide de l'outil de capture d'écran de l'émulateur TI-SmartView™ pour calculatrices MathPrint™.

Pour utiliser l'outil Screen Capture (Capture d'écran)

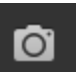

 $\triangleright$  Cliquez sur dans la barre d'outils.

La fenêtre ci-dessous s'affiche :

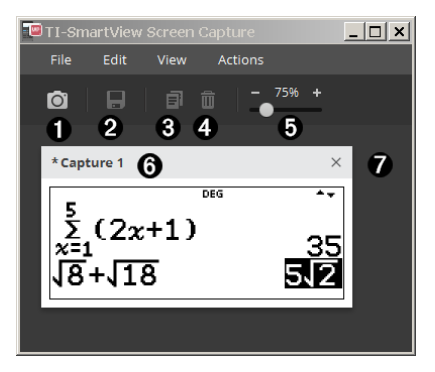

### <span id="page-18-0"></span>*Zones de l'espace de travail Screen Capture (Capture d'écran)*

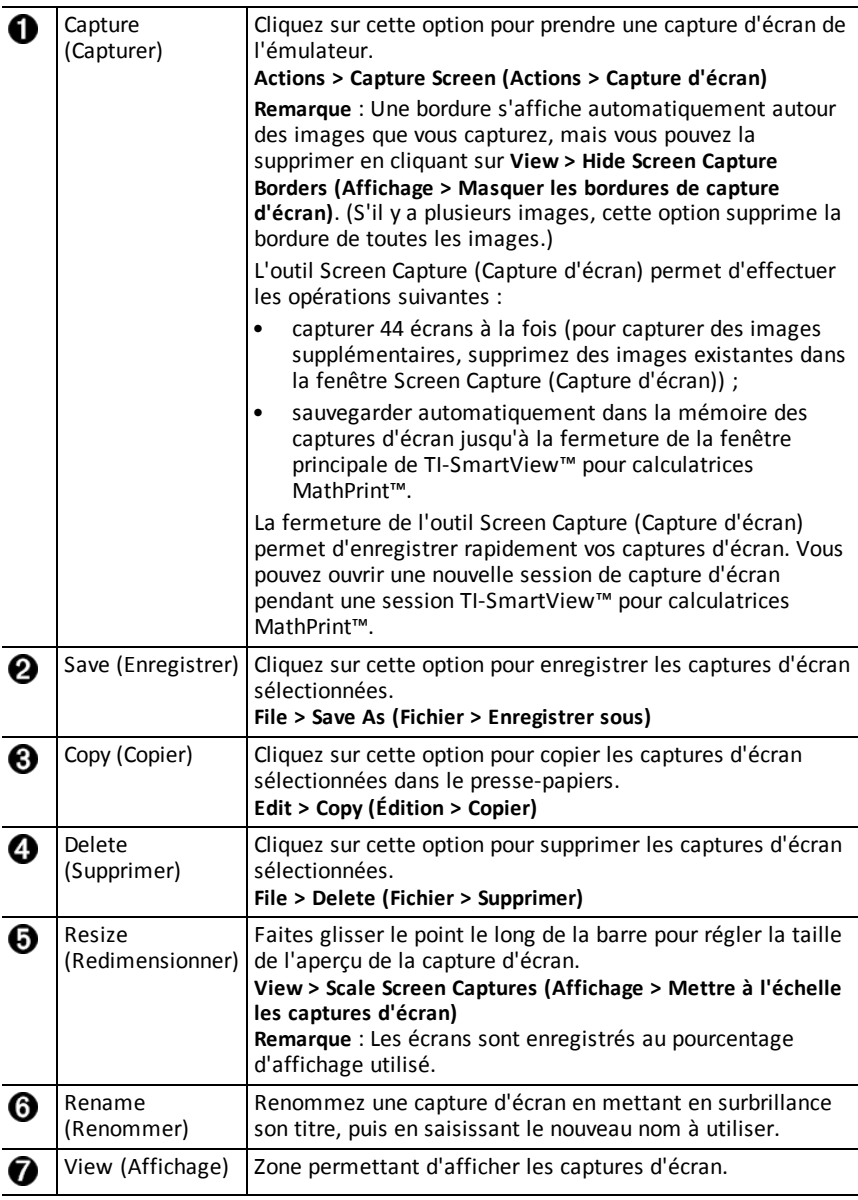

### <span id="page-19-0"></span>*Opération de glisser-déposer d'un écran dans une autre application*

Vous pouvez faire glisser n'importe quel écran de l'émulateur TI-SmartView™ pour calculatrices MathPrint™ afin de le déposer et de le coller dans une autre application.

Les écrans de l'émulateur TI-SmartView™ pour calculatrices MathPrint™ que vous pouvez déplacer par glisser-déposer sont les suivants :

- Écran au-dessus du clavier dans le volet de l'émulateur
- Volet Large Display Screen (Écran d'affichage large)
- Captures d'écran enregistrées ou non dans l'espace de travail Screen Capture (Capture d'écran)

### <span id="page-20-0"></span>**Mappage de clavier d'ordinateur**

Vous pouvez utiliser le clavier de l'ordinateur pour appuyer sur une touche plutôt que d'activer cette touche sur l'image du clavier de l'émulateur TI-SmartView™.

### <span id="page-20-1"></span>*Utilisation du clavier de l'ordinateur*

Pour appuyer sur une touche de l'émulateur à l'aide de votre clavier d'ordinateur, référez-vous au tableau ci-dessous afin d'identifier la touche du clavier correspondant à la touche de l'émulateur.

- TI-30X Pro [MathPrint™](#page-21-0) ou TI-30X Plus [MathPrint™](#page-21-0) les raccourcis clavier
- [TI-30XS-30XB](#page-23-0) MultiView™ les raccourcis clavier
- TI-34 [MultiView™](#page-25-0) les raccourcis clavier

#### <span id="page-21-0"></span>**TI-30X Pro MathPrint™ ou TI-30X Plus MathPrint™**

**Exemple :** Pour afficher l'écran Mode dans l'émulateur, appuyez sur la touche [W] sur le clavier de l'ordinateur, comme illustré dans le tableau ci-dessous.

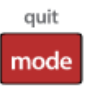

TI-30X Pro MathPrint™ les raccourcis clavier:

TI-30X Plus MathPrint™ les raccourcis clavier:

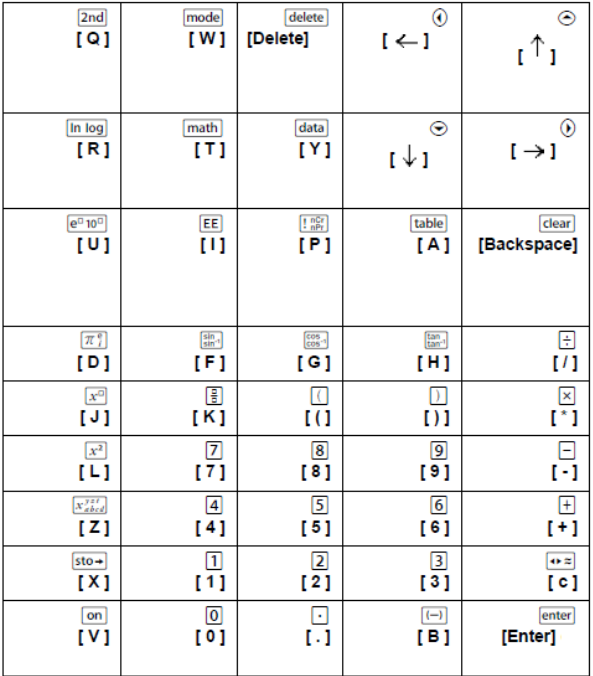

#### **\*Remarque :**

Sur le clavier d'un ordinateur MAC :

- Appuyez sur [Delete] (Supprimer) pour activer [delete].
- Appuyez sur [Backspace] (Retour arrière) pour activer clear].

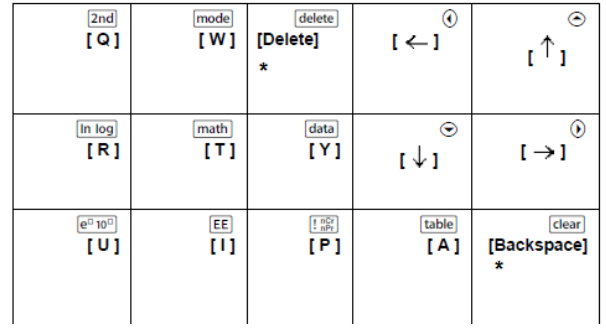

#### <span id="page-23-0"></span>**TI-30XS/30XB MultiView™**

**Exemple :** Pour afficher l'écran Mode dans l'émulateur, appuyez sur la touche [W] sur le clavier de l'ordinateur, comme illustré dans le tableau ci-dessous.

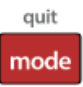

TI-30XS MultiView™ keyboard shortcuts:

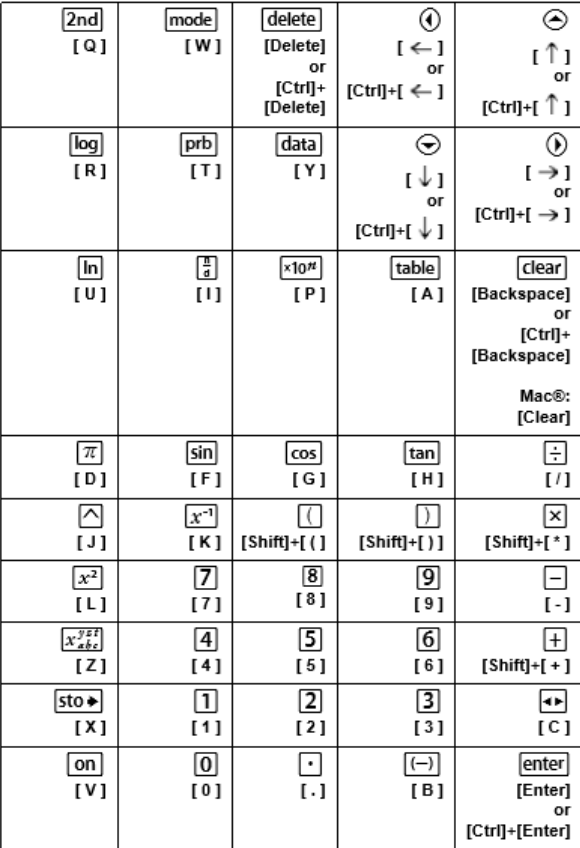

#### **\*Remarque :**

Sur le clavier d'un ordinateur MAC :

- Appuyez sur [Delete] (Supprimer) pour activer [delete].
- Appuyez sur [Backspace] (Retour arrière) pour activer clear].

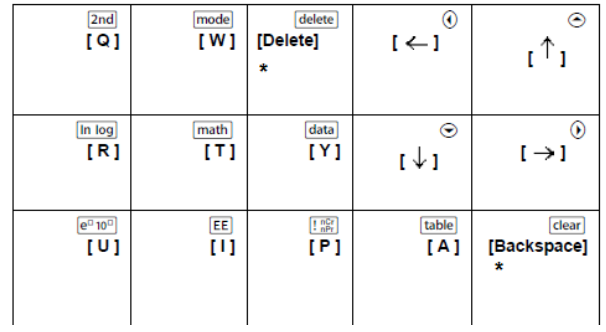

#### <span id="page-25-0"></span>**TI-34 MultiView™**

**Exemple :** Pour afficher l'écran Mode dans l'émulateur, appuyez sur la touche [W] sur le clavier de l'ordinateur, comme illustré dans le tableau ci-dessous.

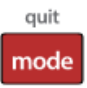

TI-34 MultiView™ keyboard shortcuts:

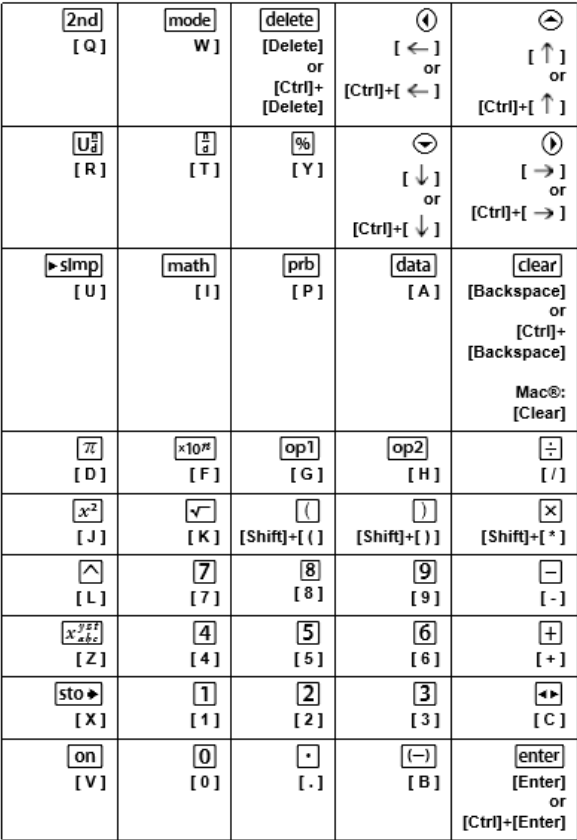

#### **\*Remarque :**

Sur le clavier d'un ordinateur MAC :

- Appuyez sur [Delete] (Supprimer) pour activer delete.
- Appuyez sur [Backspace] (Retour arrière) pour activer clear].

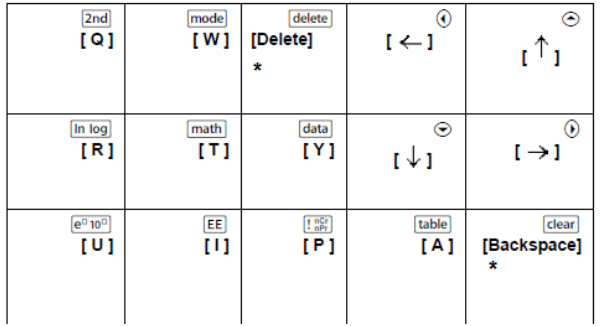

### <span id="page-27-1"></span><span id="page-27-0"></span>**Informations générales**

### *Aide en ligne*

#### [education.ti.com/eguide](https://education.ti.com/eguide)

<span id="page-27-2"></span>Sélectionnez votre pays pour obtenir d'autres informations relatives aux produits.

### *Contacter l'assistance technique TI*

#### [education.ti.com/ti-cares](https://education.ti.com/ti-cares)

Sélectionnez votre pays pour obtenir une assistance technique ou d'autres types de support.

### <span id="page-27-3"></span>*Informations sur le service et la garantie*

#### [education.ti.com/warranty](https://education.ti.com/warranty)

Sélectionnez votre pays pour obtenir des informations sur la durée et les conditions de la garantie ou sur le service après-vente.

Garantie limitée. Cette garantie n'affecte pas vos droits statutaires.